# AliveCor® Mobile ECG User Manual for iOS

NOTE: For the current information on your product, visit http://www.alivecor.com/user-manual.

© 2011-2015 AliveCor, Inc. All rights reserved. US Patent No: 8,301,232 and Patents Pending. AliveCor is a trademark and trade name of AliveCor, Inc. in the United States and other countries.

08LB05 Revision P | DECEMBER 2015

# **Contents**

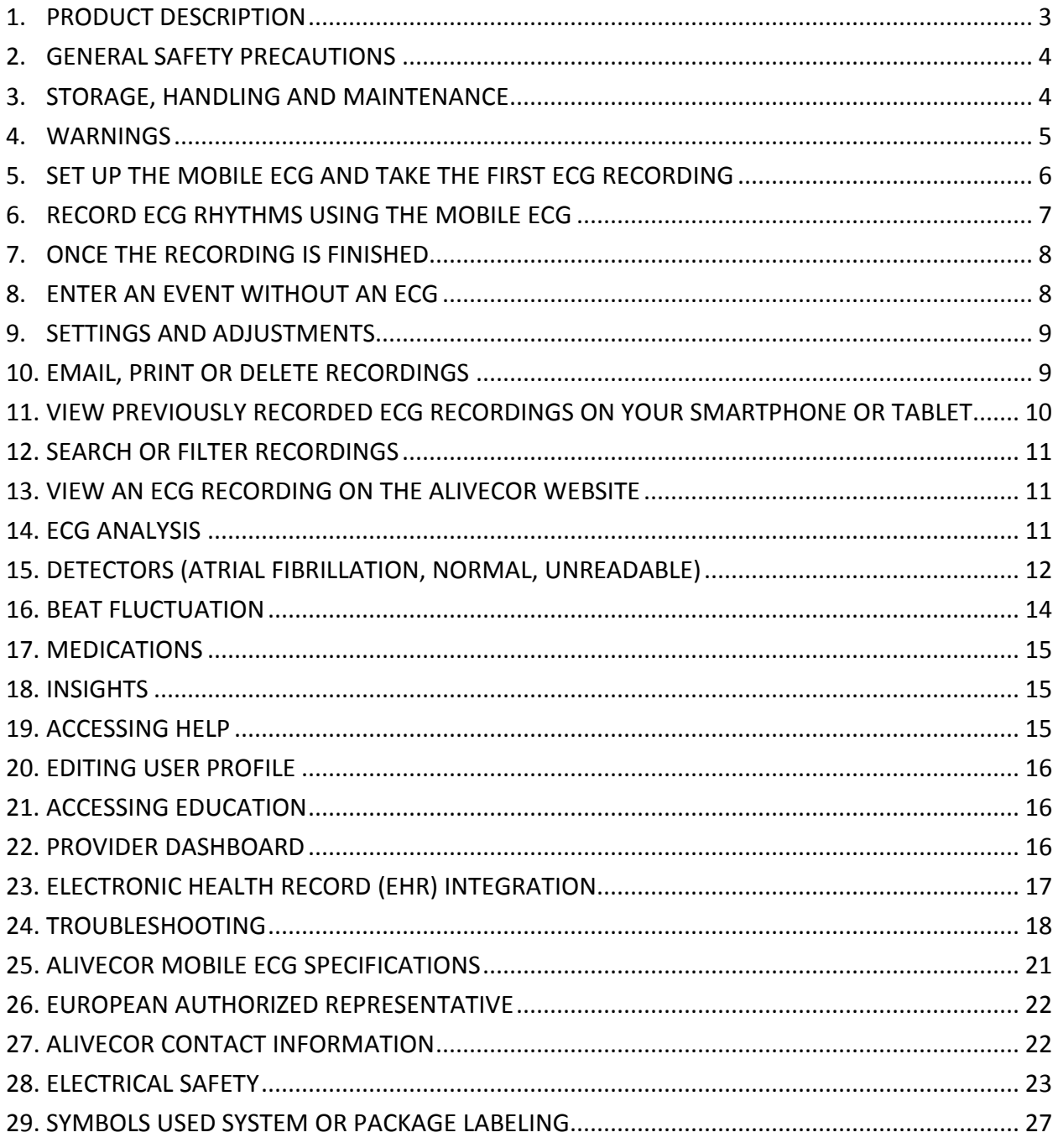

# **1. PRODUCT DESCRIPTION**

The AliveCor® Mobile ECG (Mobile ECG) is a mobile, clinical-quality electrocardiogram (ECG) recorder. The duration of the recording established by the *AliveECG* app with a default setting of 30 seconds and a maximum time of 5 minutes. The software application can store thousands of recordings on your smartphone or tablet and these recordings are also accessible to authorized users on AliveCor, Inc. (AliveCor) servers (www.alivecor.com).

Patients with known or suspected heart conditions and health conscious individuals can use the AliveCor Mobile ECG to record an ECG daily or whenever they are feeling symptoms and share their recordings with their physician. Medical professionals can use the AliveCor Mobile ECG to quickly assess rate and rhythm, screen for arrhythmias, and remotely monitor and manage patients who use the AliveCor Mobile ECG.

The device consists of three components:

- 1. The Mobile ECG, which attaches to your compatible smartphone or tablet and has electrodes to transmit ECG rhythms to the smartphone or tablet.
- 2. The *AliveECG* mobile application (*AliveECG* app) is used to collect, view, save, and wirelessly transmit recordings to the AliveCor server.
- 3. A user-supplied compatible smartphone or tablet.

CAUTION: The AliveCor Mobile ECG has features that are only available to those users who are under the care of a physician. These features are available to prescription users only.

The Mobile ECG enables users to:

- Collect and store single-channel ECG recordings using the smartphone or tablet.
- Edit user information data associated with the recording.
- Wirelessly transmit ECG recordings to the AliveCor server.
- Access ECG recordings stored on the AliveCor server.
- Print or save the recording in PDF format.
- Request professional clinical interpretation and analysis of your ECG recordings.
- Track events that may impact your heart health, such as symptoms, activities, diet, etc.

After a user has created an account on the *AliveECG* app and received an ECG analysis, the Mobile ECG enables a user to:

- View ECG recordings real-time and after the recording.
- View the output of the Atrial Fibrillation, Normal, and Unreadable Detectors.

# **1.1. Indications for Use – U.S.**

The AliveCor Mobile ECG is intended to record, store and transfer single-channel electrocardiogram (ECG) rhythms. The AliveCor Mobile ECG also displays ECG rhythms and detects the presence of atrial fibrillation and normal sinus rhythm (when prescribed or used under the care of a physician). The AliveCor Mobile ECG is intended for use by healthcare professionals, individuals with known or suspected heart conditions and health conscious individuals. The device has not been tested for and it is not intended for pediatric use.

# **1.2. Indications for Use – Outside of U.S.**

The AliveCor Heart Monitor is intended to record, display, store and transfer single-channel electrocardiogram (ECG) rhythms. The AliveCor Heart Monitor also detects the presence of atrial fibrillation and normal sinus rhythm in each recording. The AliveCor Heart Monitor is intended for use by healthcare professionals, patients with known or suspected heart conditions and health conscious individuals.

# **1.3. Contraindications**

There are no known contraindications for the Mobile ECG, although care should be taken when considering using the device according to the warnings and precautions below.

# **2. GENERAL SAFETY PRECAUTIONS**

- The device should not be used near water, or in a wet environment.
- Do not use this unit in locations subject to high or low temperatures or humidity. It should be used within the temperature and humidity range according to the product label.
- Do not sterilize this unit with an autoclave or glass sterilizer.
- Audio and video products and similar equipment may cause interference. Please stay away from such equipment when you are recording.
- Do not take recordings in a location where the unit will be exposed to strong electromagnetic forces, such as near an arc welder, high-power radio transmitter, etc.
- Signal quality may degrade by detecting signals from other ultrasonic acoustic sources. Do not use the device in close vicinity to other equipment emitting ultrasonic acoustics such as espresso machines, some ventilation systems or another AliveCor Mobile ECG.
- Power adapters may degrade signal detection. Do not use the Mobile ECG while charging the smartphone or tablet.
- Disperse any static electricity from your body before using the unit.
- Do not take recordings in a moving vehicle.
- Do not expose the unit to strong shocks or vibrations.
- Do not disassemble, repair, or modify the unit.
- Do not insert battery with polarity reversed.
- Do not use batteries of a type other than that specified for use with the device.
- Do not take a recording if the electrodes are dirty. Clean them first.
- Do not use for any purpose other than obtaining an electrocardiogram.
- If the portion of the body where the electrode is applied has too much body fat, body hair or very dry skin, a successful recording may not be possible.
- Some children and adults with very sensitive auditory ability may hear a high-pitched hum or buzz emitting from the device when activated. This is due to normal device function.

# **3. STORAGE, HANDLING AND MAINTENANCE**

Do not store the unit in:

- Locations exposed to direct sunlight,
- Locations subject to high temperatures and high humidity,
- Wet or damp locations where water may get on the unit,
- Dusty locations,
- Near fires or open flames,
- Locations exposed to strong vibration, or
- Locations exposed to strong electromagnetic fields.

No maintenance of this system is required, except:

- The battery should be replaced when necessary.
- The electrodes should be cleaned using an alcohol-based sanitizer before each use.
- To prevent potential cross-infection of diseases between users, clean the device using alcohol prior to each use.

# **4. WARNINGS**

- This device is not designed or intended for complete diagnosis of cardiac conditions. This device should never be used as a basis for starting or modifying treatment without independent confirmation by medical examination.
- This device records heart rate and heart rhythm only.
- This device does not detect or measure all heart rate, heart rhythm and heart waveform changes, especially those related to ischemic heart conditions.
- Do not attempt self-diagnosis or self-treatment based on the recording results and analysis. Self-diagnosis or self-treatment may lead to deterioration of your health.
- Interpretations made by this device are potential findings, not a complete diagnosis of cardiac conditions. All interpretations should be reviewed by a medical professional.
- Users should always consult their physician if they notice changes in their health.
- Do not use in the presence of flammable anesthetics, drugs or pressurized oxygen (such as in a hyperbaric chamber, ultraviolet sterilizer or oxygen tent).
- Do not use this device during an MRI scan.
- Keep out of reach of infants, small children, or anyone incapable of using the device properly.
- The device has not been tested for use on infants weighing less than 10kg. AliveCor does not recommend using on humans less than 10kg.
- It is not recommended to place a mobile phone directly next to a pacemaker on the chest.
- Do not use this device with a defibrillator.
- AliveCor does not recommend using on individuals with a cardiac pacemaker, ICDs or other implanted electronic devices.
- Do not attempt ECG data acquisition while there is an external microphone plugged in to the smartphone or tablet.
- ECG reports viewed or printed at any magnification other than 100% may appear distorted and could lead to misdiagnosis.
- The heart rate is based on the heart rhythm; therefore the rate is only valid if there is a valid rhythm (QRS complex visible).
- The Unreadable Detector may incorrectly identify ventricular flutter, ventricular bigeminy and ventricular trigeminy as unreadable. If you have been diagnosed with one or more of these arrhythmias, we recommend turning off the Unreadable Detector in your Settings.

 AliveCor cannot guarantee that you are not experiencing an arrhythmia or other health condition when labeling an ECG as normal. You should notify your doctor of a possible change in your health.

# **5. SET UP THE MOBILE ECG AND TAKE THE FIRST ECG RECORDING**

# **5.1. Decide which smartphone or tablet to use**

Your Mobile ECG is compatible with all of the smartphones and tablets listed on AliveCor's website: [http://www.alivecor.com/compatibility,](http://www.alivecor.com/compatibility) including:

- $\bullet$  iPhone 4/4s, 5/5s, 5c, 6, 6 Plus
- iPad Air, iPad Mini
- iPod Touch 5G

The *AliveECG* app is compatible with iOS versions 5.1 – 8.x

You can use the Mobile ECG on all compatible smartphones or tablets as listed on the Compatibility Chart.

The Mobile ECG for iPhone 5/5s and iPhone 6 can also be used on all compatible smartphones or tablets by removing the Mobile ECG from its case:

- 1. If the Mobile ECG is currently attached to an iPhone 5/5s, remove it and its case from your iPhone 5/5s (press gently on the phone camera through the case cutout and peel back from that corner of the Mobile ECG).
- 2. Face the electrodes of the Mobile ECG away from you.
- 3. AC-007: Gently push the left side of the Mobile ECG toward you while at the same time gently pulling the left edge of the case away from the device itself.
- 4. The Mobile ECG should then "pop out" of its case.

# **5.2. Unpack the Mobile ECG**

- 1. Remove the Mobile ECG from the box.
- 2. Choose Mobile ECG placement.
	- a) For Mobile ECG cases, place the Mobile ECG on your phone as you would any standard phone case.
	- b) The Mobile ECG can be attached directly to the smartphone or tablet or to the case of your choosing (the surface should be smooth and flat).
		- a. AC-001 AC-007: With the AliveCor logo right side up, the top of the smartphone or tablet should be on the right.
		- b. AC-009: With the AliveCor logo right side up, the top of the smartphone or tablet should be at the top.
	- c) For use with an iPad, AliveCor does not recommend attaching the Mobile ECG to your iPad. Instead, rest the Mobile ECG in both hands or place it on a flat surface less than one foot away from the iPad to record ECGs.

# **Caution: The Mobile ECG must be less than 1 foot from the smartphone or tablet to ensure communication between devices.**

# **5.3. Download the** *AliveECG* **App**

1. Using your smartphone or tablet, search for *AliveECG* in the App Store.

2. Download and install the *AliveECG* app.

# **5.4. Set up an AliveCor Account**

You will use your AliveCor account to access, print and save your ECG recordings stored on the *AliveECG* app and the AliveCor server. Follow the instructions presented when you open the *AliveECG* app for the first time. You can go back later and change your information if necessary. Signing up for an AliveCor account also enables you to send an ECG for analysis. ECG analysis can be used any time you want a medical professional to interpret your ECG recording and is required if you would like to view your recordings or utilize AliveCor's Detectors.

# **6. RECORD ECG RHYTHMS USING THE MOBILE ECG**

Before taking each recording:

- Disconnect headphones, charger cables, or any other connected devices.
- Clean the two electrodes with alcohol-based sanitizer.
- Using your smartphone or tablet, launch the *AliveECG* app.

Rest two or more fingers (it doesn't matter which fingers) on the Mobile ECG; your right hand should contact the electrode closest to the bottom of the smartphone or tablet, and your left hand should contact the electrode closest to the top of the smartphone or tablet. This is a Lead I ECG.

You may also choose from two other placements:

- For a Lead II ECG, the left knee should contact the electrode closer to the top of the smartphone or tablet and the right hand should contact the electrode closer to the bottom of the smartphone or tablet.
- For an Anterior Precordial Lead, the device can be placed on the lower left side of the chest, just below the pectoral muscle. The bottom of the smartphone or tablet should be pointing towards the center of the body.

NOTE: You will not be able to view your recordings or utilize any of AliveCor's Detectors until you are under the care of a physician. To gain access to these features, you must create an account on the *AliveECG* app. Your first recording will then be automatically sent for a free analysis by a cardiologist. Once you have received the ECG analysis, you will have access to view that recording and subsequent recordings.

After your display is unlocked, you may swipe your finger across the screen to scroll through each ECG recording. Additionally, you may add notes or tags to the recording. Tags include symptoms, activities, diet, etc. that are relevant to heart health:

- When your recording is complete, you will arrive at the Data Entry screen where you may add notes or tags such as symptoms, activities, diet, etc.
- Alternatively, you may go to the Journal screen, and tap the dropdown arrow to the right of the ECG recording, then tap Edit. This will also take you to the Data Entry screen where you may add or edit notes and tags.

# NOTES:

- The Mobile ECG does not require a Wi-Fi or mobile connection to record an ECG and save it to the smartphone or tablet; however, it does require a connection to sync automatically with the AliveCor server, email, or print directly from the *AliveECG* app. If you do not have a Wi-Fi or mobile connection at the time of the ECG recording, you may email or print the data later when you have such a connection and the sync will happen automatically at that time.
- The Mobile ECG may be used up to a distance of 30 cm (1 ft.) from the smartphone or tablet. Using the Mobile ECG at a distance greater than 30 cm (1 ft.) may lead to communication issues between the devices and your recording may not be successful.
- To reduce muscle noise, rest your arms on a flat surface to increase stability while you are recording.
- You must maintain contact with the electrodes for at least 10 seconds for the recording to be saved. If you remove contact after 10 seconds, but before the selected recording duration is complete, the ECG will be saved and you will be able to review it.
- The recording must be at least 30 seconds long for the Detectors to work.

# **7. ONCE THE RECORDING IS FINISHED**

- Immediately after recording, you will be shown an analysis of your ECG if it is available.
- After a recording, you are also prompted to add tags such as symptoms, activities, diet, etc. to the Data Entry screen. You may also enter personalized tags or notes. After making your choices, tap "Save" to continue.
- You will be asked if this recording was a Guest recording or yours. You may edit the Guest name by tapping on "Guest" for the ECG recording on the Journal screen at any time.
- You may review the ECG in the Journal screen, or go to Insights and view the trending of your ECGs, heart rate, symptoms, activities, etc. You may also tap the ECG on the Journal screen for a larger view of the ECG on the ECG Review screen. ECGs can be starred, emailed, shared, or sent for analysis from the Journal screen, or on the ECG Review screen.

# **8. ENTER AN EVENT WITHOUT AN ECG**

You may enter a tag or note without an ECG at anytime. This may help you track your symptoms, activities, diet, etc. either before or after an ECG:

- Tap Journal, then tap the blue "Plus" icon at the top left.
- In the Data Entry screen, you may enter notes, or select tags such as symptoms, activities, diet, etc., or create personalized tags.
- In the Data Entry screen, you may also select a different date/time for the event you are logging, for example alcohol from the previous evening, or a meal from a couple days ago.

 All of your events will appear in the Journal screen in chronological order, and may be edited anytime by selecting the dropdown arrow to the right of the event on the Journal screen.

# **9. SETTINGS AND ADJUSTMENTS**

# **9.1. Recording Adjustments**

- **Paper Speed.** Paper speed of the ECG in the PDF report can be set to 12.5mm/s, 25mm/s, or 50mm/s. This option is only available to health professionals. These changes can be made prior to the recording. Alternately, you can pinch and zoom when viewing the recording as a PDF (tap "SHARE" and tap "PDF").
- **Gain**. Gain of the ECG in the PDF report may be set to 5mm/mV, 10mm/mV or 20mm/mV. This option is only available to health professionals. These changes can be made prior to the recording. Alternately, you can pinch and zoom when viewing the recording as a PDF (tap "SHARE" and tap "PDF").
- **Enhanced Filter.** The Enhanced Filter suppresses noise in the ECG. The filter may be toggled on a particular ECG from the ECG Review screen. To enable or disable the Enhanced Filter, tap "MORE" at the bottom of the ECG Review screen, and then tap the ͞ENHANCED͟ switch to toggle the filter ON or OFF.
- **Invert the ECG Recording.** In the event that the Mobile ECG was oriented improperly when the ECG was recorded, it may appear inverted. The orientation may be toggled on a particular ECG from the ECG Review screen. Tap "MORE" at the bottom of the ECG Review screen, and then tap the "INVERT" switch to toggle it ON or OFF.

# **9.2. Adjustable Settings**

To access the Settings, tap the "More" icon at the upper right and then tap "Settings".

- **Duration**. Recording Duration is the maximum length of time the *AliveECG* app will record a single ECG recording. For example, if the recording duration is set to 30 seconds, the *AliveECG* app will automatically stop recording after 30 seconds of data has been collected.
- **Mains Filter**. The Mains Filter removes any mains interference from the ECG; it should be set to match the frequency of the alternating current (AC) used in your location. For the United States, Canada and Mexico, this is 60 Hz; in most other countries, it is 50 Hz.
- **Paper Size**. Paper Size of the PDF report can be changed to accommodate Letter and A4 paper sizes.
- **Reminders**. Reminders allow the ECG analysis reminder to be turned on or off. It also allows you to turn on or off the ECG reminder, set the frequency, and time for the reminder. You can also turn the AF Detector on or off, and modify your medication reminders.
- **Mode**. Tap to modify device transmission settings. Normal mode is recommended for most users. If your facility or location limits wireless communication, the Airplane/ICU setting may be selected.

# **10. EMAIL, PRINT OR DELETE RECORDINGS**

NOTE: If you are not enrolled in Alivecor's ECG Analysis service, you will not be able to view the recording. AliveCor will unlock this feature if you are under the guidance of a physician.

You may email/print recordings from either the *AliveECG* app or your account on the server (www.alivecor.com).

To email a recording from the *AliveECG* app, you must have an email account set up on your smartphone or tablet. If you need assistance setting up an email account or troubleshooting your email account, contact your smartphone or tablet provider for assistance.

- 1. Tap the "Share" icon next to the ECG you would like to email/print on the Journal screen. Alternatively, you may tap the ECG in the Journal screen, then select "Share" on the ECG Review screen
- 2. Tap Email. The PDF version of the ECG recording will then be attached to a new email in whatever email account you have set up on your smartphone or tablet.

To print a recording from the *AliveECG* app, you must have an AirPrint compatible printer set up on your smartphone or tablet. If you need assistance setting up an AirPrint compatible printer or troubleshooting your AirPrint compatible printer, contact your smartphone or tablet provider for assistance.

- 1. Tap the "Share" icon next to the ECG that you would like to email/print on the Journal screen. Alternatively, you may tap the ECG in the Journal screen, then select "Share" on the ECG Review screen
- 2. Tap Print.

To print a recording from the website:

- 1. Go t[o www.alivecor.com](http://www.alivecor.com/)
- 2. Click the "SIGN IN" in the upper right corner and enter your email address and password
- 3. Select the desired recording by clicking the appropriate "View ECG" button on the right
- 4. Click the "View PDF" link.
- 5. Print from your computer as you would any PDF.

To delete a recording:

- 1. Go to the Journal screen
- 2. Tap the dropdown icon to the right of the ECG that you want to delete
- 3. Tap "Delete".

# **11. VIEW PREVIOUSLY RECORDED ECG RECORDINGS ON YOUR SMARTPHONE OR TABLET**

NOTE: If you are not enrolled in Alivecor's ECG Analysis service, you will not be able to view the recording. AliveCor will unlock this feature if you are under the guidance of a physician.

- Launch the *AliveECG* app
- Tap Journal at the top of the screen to see a list of all ECG recordings on your smartphone or tablet (excluding any previously deleted)
- Tap the ECG recording you wish to view.

# **12. SEARCH OR FILTER RECORDINGS**

You may search or filter the events in the Journal screen by using the search icon on the top right of the screen.

To filter:

- 1. Tap the search icon on the top right
- 2. Select one of the existing filters. The filters allow you to choose one of the following: Custom Search..., Starred, Atrial Fibrillation, Analysis Reports, My ECGs, and Guest ECGs
- 3. Your Journal screen will show you ECGs that meet the filter criteria until you disable the filter
- 4. You may disable the filter by tapping the "x" icon next to the filter name at the upper right of the Journal screen.

To search:

- 1. Tap the search icon at the top right
- 2. Tap "Custom Search" at the top of the search menu
- 3. Type in the term you are searching for in your events using the keyboard. For example, you may be looking for "Caffeine" or "Walked the dog" in your tags and notes
- 4. Tap outside of the keyboard area if you would like to remove the keyboard for better scrolling through your records
- 5. You may disable the search view by tapping "Cancel" on the top right of the screen or edit your search term by tapping in the search bar and entering another term.

# **13. VIEW AN ECG RECORDING ON THE ALIVECOR WEBSITE**

NOTE: If you are not enrolled in Alivecor's ECG Analysis service, you will not be able to view the recording. AliveCor will unlock this feature if you are under the guidance of a physician.

- On your web browser, go to [www.alivecor.com](http://www.alivecor.com/) and click on "SIGN IN"
- Enter your email address and the password you created when you set up your AliveCor account. Click "Sign In".
- The ECG recordings you collected were automatically synced to the AliveCor server and will appear in list form, and each transmission is stored as an Adobe Acrobat PDF file and can also be viewed in HTML. Click on the "View ECG" button.
- Click the back button in your browser to return to your AliveCor account homepage.

# **14. ECG ANALYSIS**

The *AliveECG* app includes the ability to request professional clinical interpretation and analysis of your ECG recordings. Due to telemedicine restrictions, your location may restrict your ability to use this service. AliveCor does not know your location; it is your responsibility to ensure this service is legal according to your local telemedicine laws. This service is not intended to replace medical advice, please seek professional medical assistance if you are suffering from any medical problem.

To request an ECG Analysis Report:

- 1. Tap Journal and find the ECG you would like to send for analysis. Tap "Share" to the right of the recording, then "ECG Analysis". Alternatively, you may tap the ECG in the Journal screen, and then tap "Analysis" at the top right of the ECG Review screen
- 2. Select one of the listed Analysis Report options
- 3. If you haven't already entered your name, date of birth and gender, you will be prompted to enter these details. Enter the required details and tap "Next"
- 4. You will be prompted to select or enter your credit card information. Enter your card details and tap "Next"
- 5. Confirm that the purchase order is correct and tap "PURCHASE" to place the order.

Your order is then processed and you will be sent an email confirmation. Another email will be sent when the report is available.

NOTE: The "Analysis" option is only visible if the analysis service is available in your country.

To view an ECG Analysis Report:

- 1. Tap "Journal"
- 2. Tap the desired report below the ECG

Alternatively, you may access ECG Analysis Reports from the ECG Review screen by tapping "Analysis".

# **15. DETECTORS (ATRIAL FIBRILLATION, NORMAL, UNREADABLE)**

NOTE: If you are not enrolled in Alivecor's ECG Analysis service, you will not be able to view the recording. AliveCor will unlock this feature if you are under the guidance of a physician.

NOTE: Your ECG must be at least 30 seconds long to use the Atrial Fibrillation and Normal Detectors. If an ECG is recorded that is less than 30 seconds, neither the Atrial Fibrillation nor the Normal Detector will display a result.

#### **Atrial Fibrillation Detector**

The Atrial Fibrillation (AF) Detector in the *AliveECG* app detects atrial fibrillation in an ECG tracing. After you take an ECG, if atrial fibrillation is detected you will be notified within the app. This finding is not a diagnosis, it is only a potential finding. You should contact your physician to review any ECG recording in which atrial fibrillation was detected, or send it to ECG Analysis. If you are experiencing any symptoms or concerns contact a medical professional.

The AF Detector monitors for atrial fibrillation (AF) only. It will not detect other potentially life threatening arrhythmias, and it is possible that other cardiac arrhythmias may be present.

The AF Detector only monitors for AF while you are taking a recording. It does not continuously monitor your heart and therefore cannot alert you if AF happens at any other time.

# **Normal Detector**

The Normal Detector in the *AliveECG* app notifies you when a recording is "normal". This means that the heart rate is between 50 and 100 beats per minute, there are no or very few abnormal beats, and the shape, timing and duration of each beat is considered normal. It is important to remember that there is a wide range of normal variability among different individuals. Changes in the shape or timing of an ECG might be normal for a single individual, but since the AliveCor Mobile ECG is used by a large and diverse population, the Normal Detector has been designed to be conservative with what it detects as normal.

If you have been diagnosed with a condition that affects the shape of your ECG (e.g., intraventricular conduction delay, left or right bundle branch block, Wolff-Parkinson-White Syndrome, etc.), experience a large number of premature ventricular or atrial contractions (PVC and PAC), are experiencing an arrhythmia, or took a poor quality recording it is unlikely that you will be notified that your ECG is normal.

It is also important to note that the Normal Detector looks at the entire signal before determining if it can be declared to be normal. If you experience a small number of PACs or PVCs in a recording of otherwise normal beats in normal rhythm, the Normal Detector will likely declare this recording to be normal.

WARNING: AliveCor cannot guarantee that you are not experiencing an arrhythmia or other health condition when labeling an ECG as normal. You should notify your doctor of a possible change in your health.

# **Unreadable Detector**

The Unreadable Detector in the *AliveECG* app determines whether a recording can be accurately interpreted or not. After you take an ECG, if interference is detected you will be notified within the app that your recording is "Unreadable" and given some suggestions for acquiring the best quality ECG recording. You subsequently have the option to Save the recording, or Try Again. If the recording can be analyzed, the AF and Normal Detectors will run on the ECG and inform you as described above.

WARNING: The Unreadable Detector may incorrectly identify ventricular flutter, ventricular bigeminy and ventricular trigeminy as unreadable. If you have been diagnosed with one or more of these arrhythmias, we recommend turning off the Unreadable Detector in your Settings.

# **15.1. What is Atrial Fibrillation?**

The most common type of non-sinus tachyarrhythmia is atrial fibrillation. In this case, disorganized electrical impulses that originate in the atria and pulmonary veins initiate the electrical activity in the conduction system of the heart. This causes what are commonly termed as "irregularly irregular" heart beats.

When a heart is in atrial fibrillation, its two upper chambers, the right and left atria essentially quiver, instead of beating efficiently. This does not allow for complete emptying of the atria and thus, blood may become stagnant and create blood clots. This can lead to major problems, namely, strokes, transient ischemic attacks (TIAs), and pulmonary emboli (PEs); depending which chamber of the heart has the blood clot in it.

Approximately 15 percent of strokes occur in people with atrial fibrillation. As age increases in a population, so too does the incidence of atrial fibrillation, which peaks at about 3-5% in people over the age of 65.

The most common presenting symptoms of atrial fibrillation are palpitations, dizziness, fast pulse rate, irregularly irregular rhythm, an abnormal heart sound (S1), chest pain, chronic shortness of breath, abnormal jugular venous pressure, fatigue, and impaired exercise tolerance. Other symptoms related to TIAs and strokes may be the initial symptoms of atrial fibrillation.

Some of the most common causes of atrial fibrillation are long-standing hypertension, congestive heart disease, cardiac valvular lesions, myocardial infarctions, history of coronary artery bypass grafts, hyperthyroidism, alcohol abuse, smoking, diabetes mellitus, and electrolyte imbalances.

# **15.2. AF, Normal, Unreadable, and Unclassified Recordings in ECG review screen and Journal**

All tracings analyzed as positive for atrial fibrillation, normal, or unreadable will have a tag for future review. The *AliveECG* app may display the "Unclassified" message for a tracing that is not Normal and not AF, and interference was not detected. An example of an unclassified tracing is one where tachycardia is observed. These tags will be visible in the Journal screen, Data Entry screen, and the ECG review screen.

# **15.3. Activation of the Detectors**

The Unreadable and Unclassified Detectors can be turned on or off in the settings of the *AliveECG* app.

# **16. BEAT FLUCTUATION**

Beat Fluctuation (BFx) is a measure of how much your heartbeat changes from beat to beat. BFx varies from person to person and also changes with lifestyle, habits and activities. BFx is represented on a scale form 0 to 100 where lower values indicate less fluctuation.

BFx will appear on ECGs recorded for 30 seconds or longer. The BFx value will appear on the ECG in the Journal screen, on the Data Entry screen, and in the ECG Review screen. You may turn off BFx at any time in the Settings of the *AliveECG* app.

BFx can be used in the following way:

1. Record an ECG that is 30 seconds or longer to obtain a BFx number.

2. Tag anything you think may be impacting that number.

3. Observe how BFx number changes throughout the day with changes to your lifestyle – like stress, sleep, activities, diet, etc.

Note: BFx is not intended to diagnose or be used in the treatment of a cardiac arrhythmia.

# **17. MEDICATIONS**

You may track your medications with the *AliveECG* app. To access and edit the medications:

- Tap "Insights" in the Menu at the bottom of the screen. Scroll to the bottom of the Insights screen and tap "Log Medications". You may edit your medications or select those taken that day.
- Alternatively, tap the medication push notification that is sent to you by default at 9:00am every day. You may then edit your medications or select those taken that day.
- You may also edit your medications by accessing your Profile. Tap "More", "Profile", "Medications".
- You may view medications selected on the Insights screen.
- You may select a medication more than once per day by tapping "Medications Logged" at the bottom of the Insights screen, and tapping the specific medication again. The number to the right of the medication will update.

# **18. INSIGHTS**

Your data will be graphed in the Insights section of the *AliveECG* app. To access it, tap the "Insights" icon in the menu at the top of the screen. The following items are graphed in Insights over a 7-day period, and over a 14-day period when the *AliveECG* app is turned to landscape view:

- Number of ECGs recorded, including the number of AF recordings and Normal Recordings.
- Heart rate (bpm) in each ECG recording
- Beat Fluctuation (BFx) in each ECG recording
- Symptoms, activities, diet, etc.
- Medications that were selected

NOTE: Your Insights are also available by logging into your account on www.alivecor.com. Insights data is available in 30-day increments, from when you first created your account. Note that this feature is available for individual users only, not for medical professionals.

# **19. ACCESSING HELP**

Learn more about using your AliveCor Mobile ECG by tapping "More" at the top right. Tap "HELP" to see all the options available.

- **Tutorials.** Review these tutorials to learn about to navigate all the features of the app
	- o **Quick Tutorial**
	- o **Recording an ECG**
	- o **AF Detection**
	- o **Sending for ECG analysis**
	- o **Retrieving ECG analysis**
	- o **Alternate positions**
- **Other Documentation.** Learn about ECG analysis; access the user manual, feedback and privacy and terms.
	- o **What is ECG analysis**
	- o **User Manual**
	- o **Feedback**

o **Privacy and terms** 

# **20. EDITING USER PROFILE**

- Launch the *AliveECG* app.
- Tap "More" at the top right.
- Tap "Profile".
- All user details can be edited by tapping "Edit" in the upper right.

# **21. ACCESSING EDUCATION**

- Launch the *AliveECG* app.
- Tap "More" at the top right.
- Tap "Education". Users have the ability to learn about:
	- o Cardiac Anatomy
	- o What is an ECG
	- o Arrhythmia Library
	- o External Resources

NOTE: The information contained within this section is for educational purposes only. This information has been written and verified by medical professionals.

Do not attempt to use this information to interpret your own ECG. This information is not intended to replace medical advice, please seek professional medical assistance if you are suffering from any medical problem.

# **22. PROVIDER DASHBOARD**

The Provider Dashboard allows medical professionals the ability to view their patients' recordings automatically from their own account. To create a medical professional account, download the *AliveECG* app and follow the prompts to create a new account.

To view a patient's future recordings, you must send them an invite via email. To send an email invite:

- 1. Go t[o www.alivecor.com](http://www.alivecor.com/)
- 2. Click on "SIGN IN" in the upper right corner and enter your email address and password
- 3. Click "PATIENT MANAGEMENT"
- 4. Click on "Invite a Patient"
- 5. Type in the patient's email address (this must be the email address they use for their AliveCor account)
- 6. Click "Send Email"

# **23. ELECTRONIC HEALTH RECORD (EHR) INTEGRATION**

Send to EHR: If you are a physician and your AliveCor account has been setup for integration with an Electronic Health Record system (EHR) you can send ECG recordings to your EHR. You can see the option if you tap the bottom left corner of the review screen and choosing this option.

# **24. TROUBLESHOOTING**

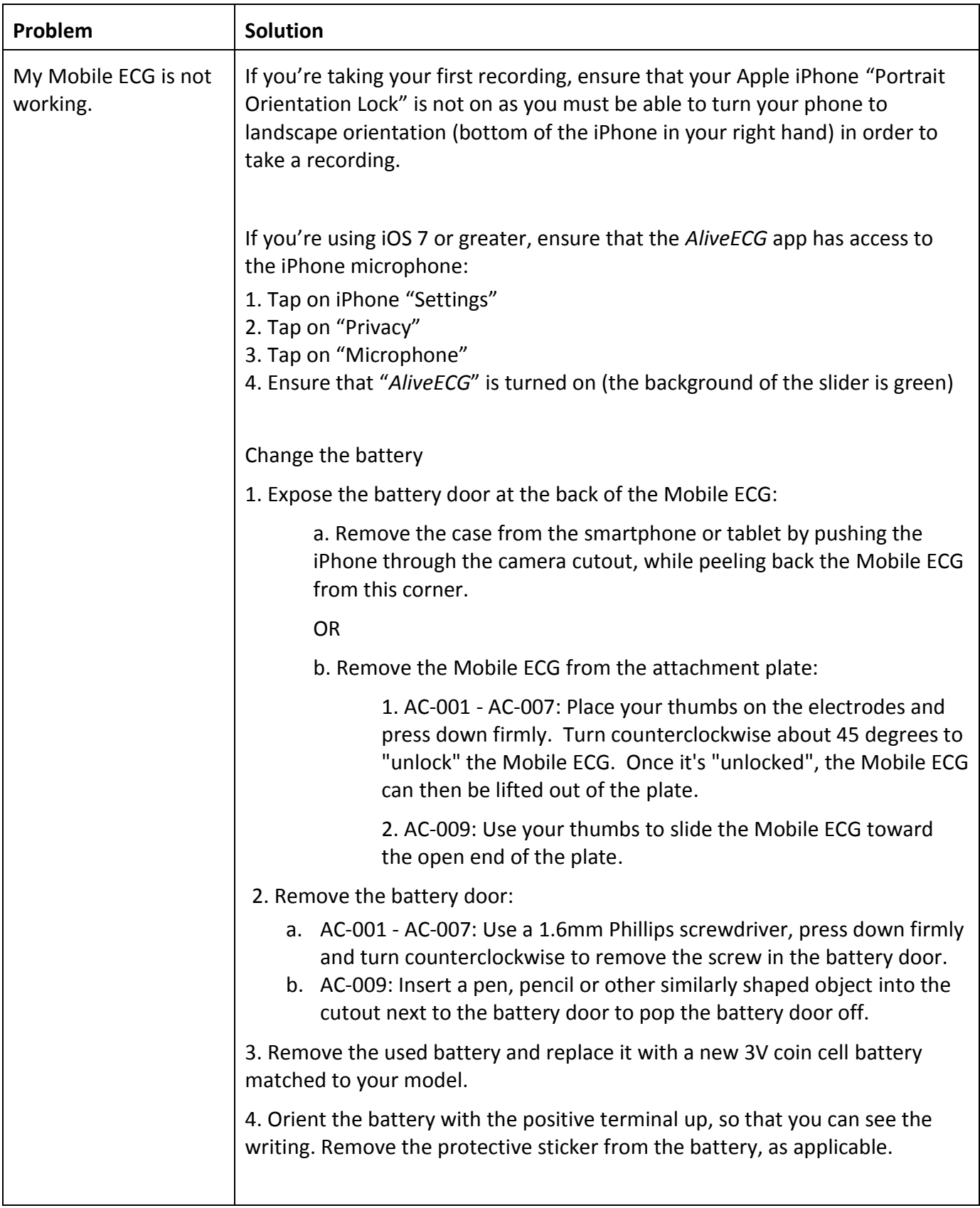

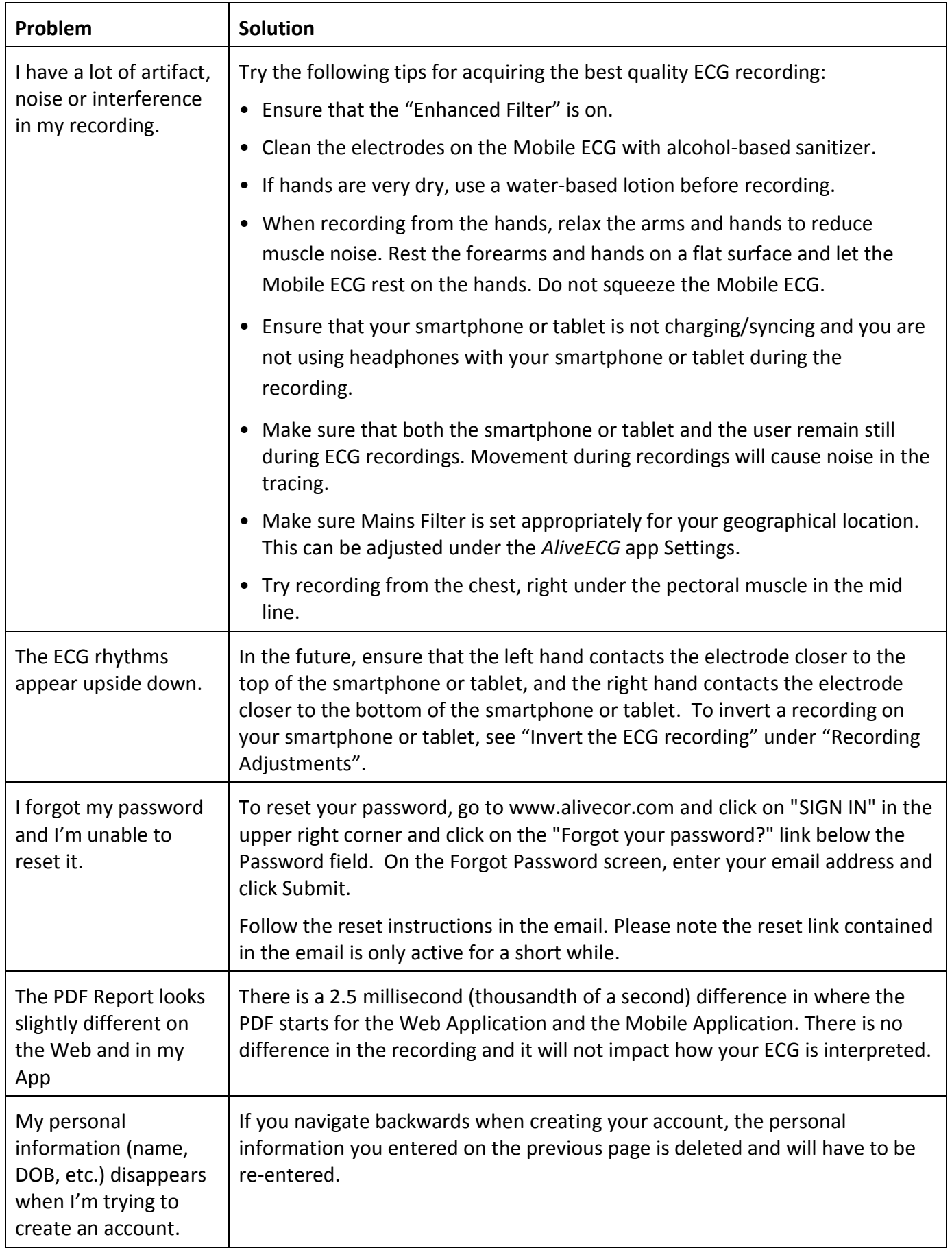

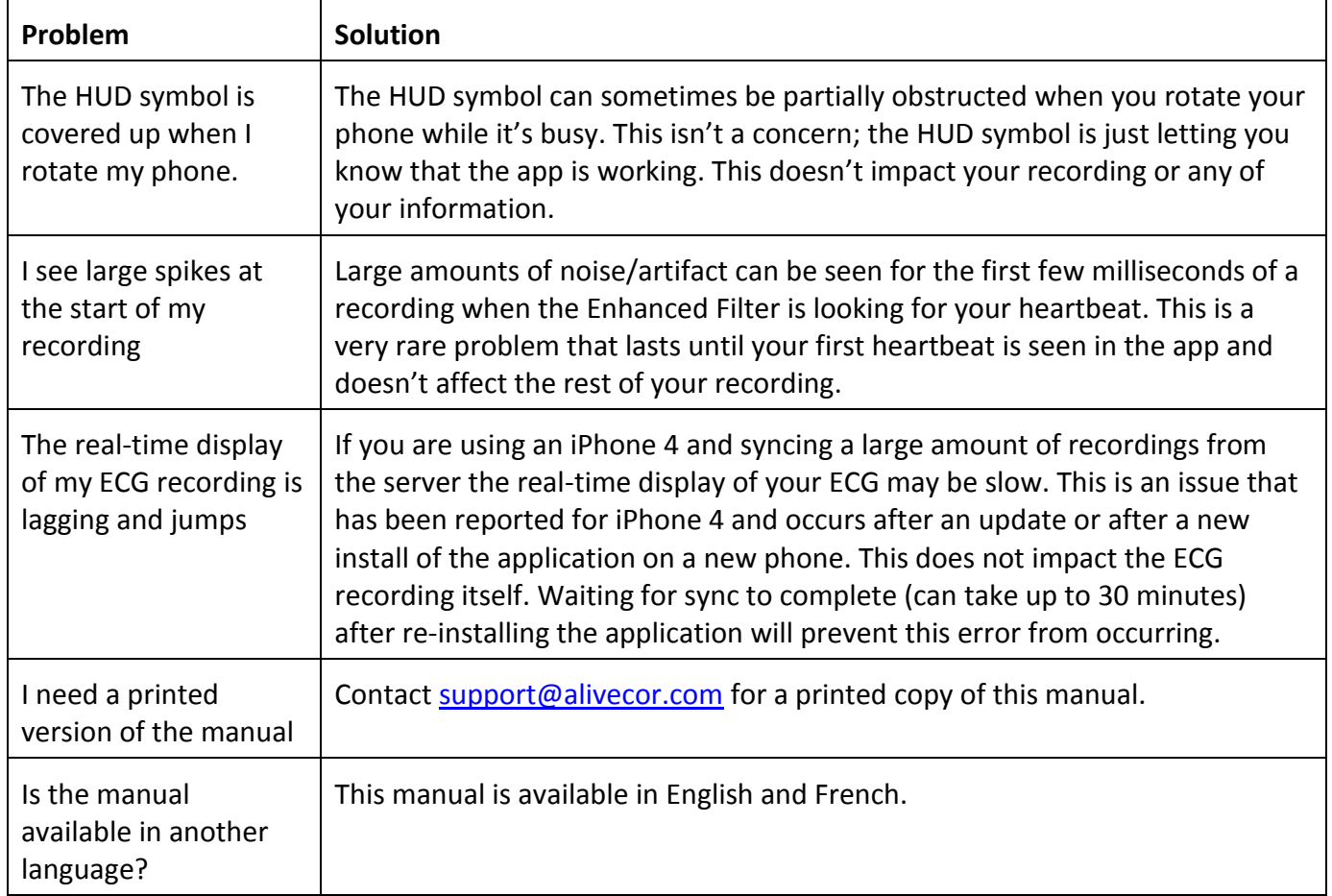

# **25. ALIVECOR MOBILE ECG SPECIFICATIONS**

# **Performance Characteristics**

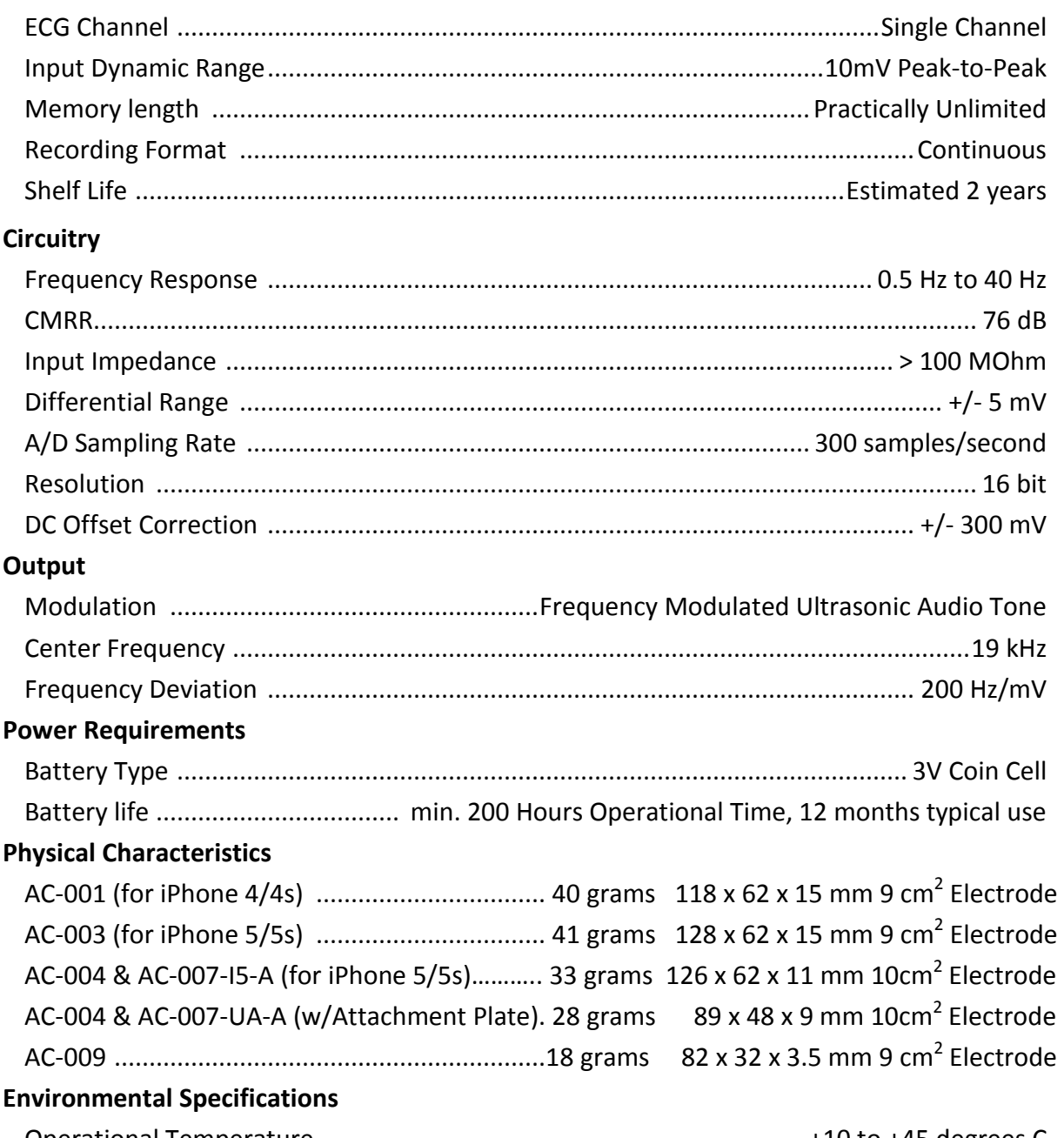

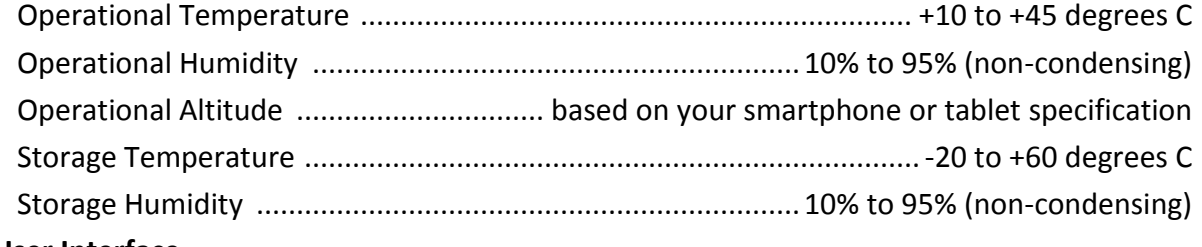

#### **User Interface**

Two stainless-steel electrodes are exposed on the back of the Mobile ECG. These electrodes make contact with the user's skin.

## **26. EUROPEAN AUTHORIZED REPRESENTATIVE**

Obelis SA BD General Wahis 53 1030, Brussels Belgium Tel: +(32) 2. 732.59.54 Fax: +(32) 2.732.60.03 E-Mail: [mail@obelis.net](mailto:mail@obelis.net)

# **27. ALIVECOR CONTACT INFORMATION**

AliveCor, Inc. 30 Maiden Lane, Suite 600

San Francisco, CA 94108

United States

[www.alivecor.com](http://www.alivecor.com/)

# **28. ELECTRICAL SAFETY**

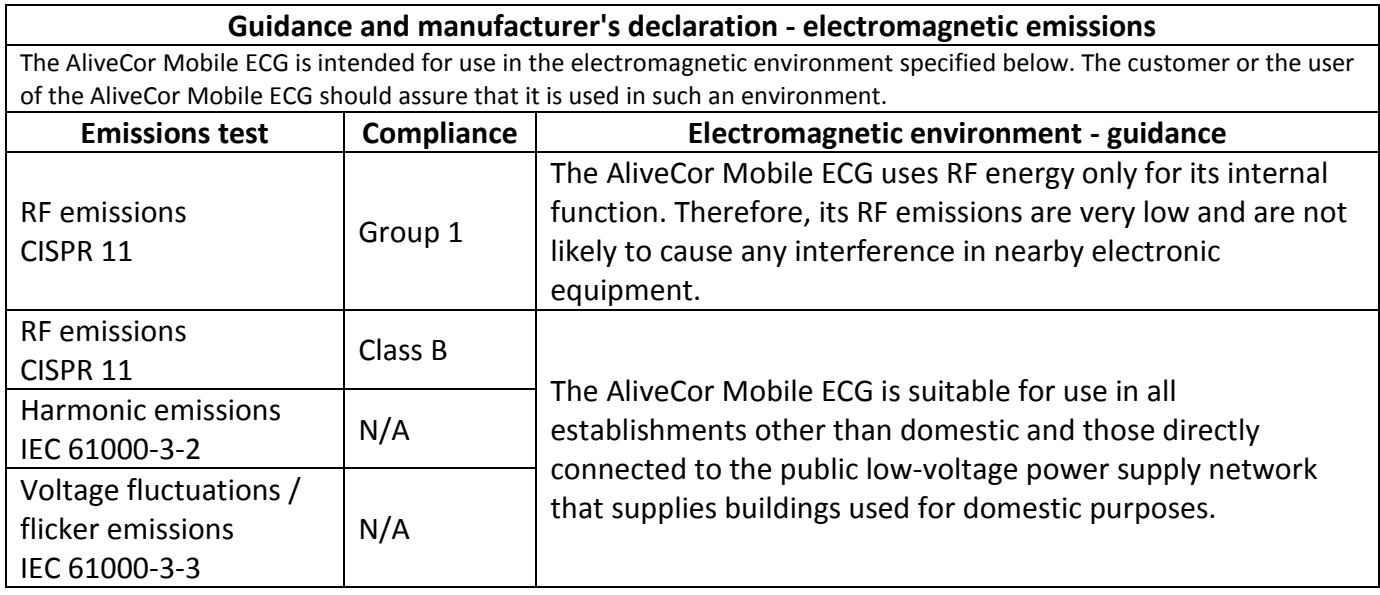

# **Guidance and manufacturer's declaration—electromagnetic immunity**

The AliveCor Mobile ECG is intended for use in the electromagnetic environment specified below. The customer or the user of the AliveCor Mobile ECG should assure that it is used in such an environment.

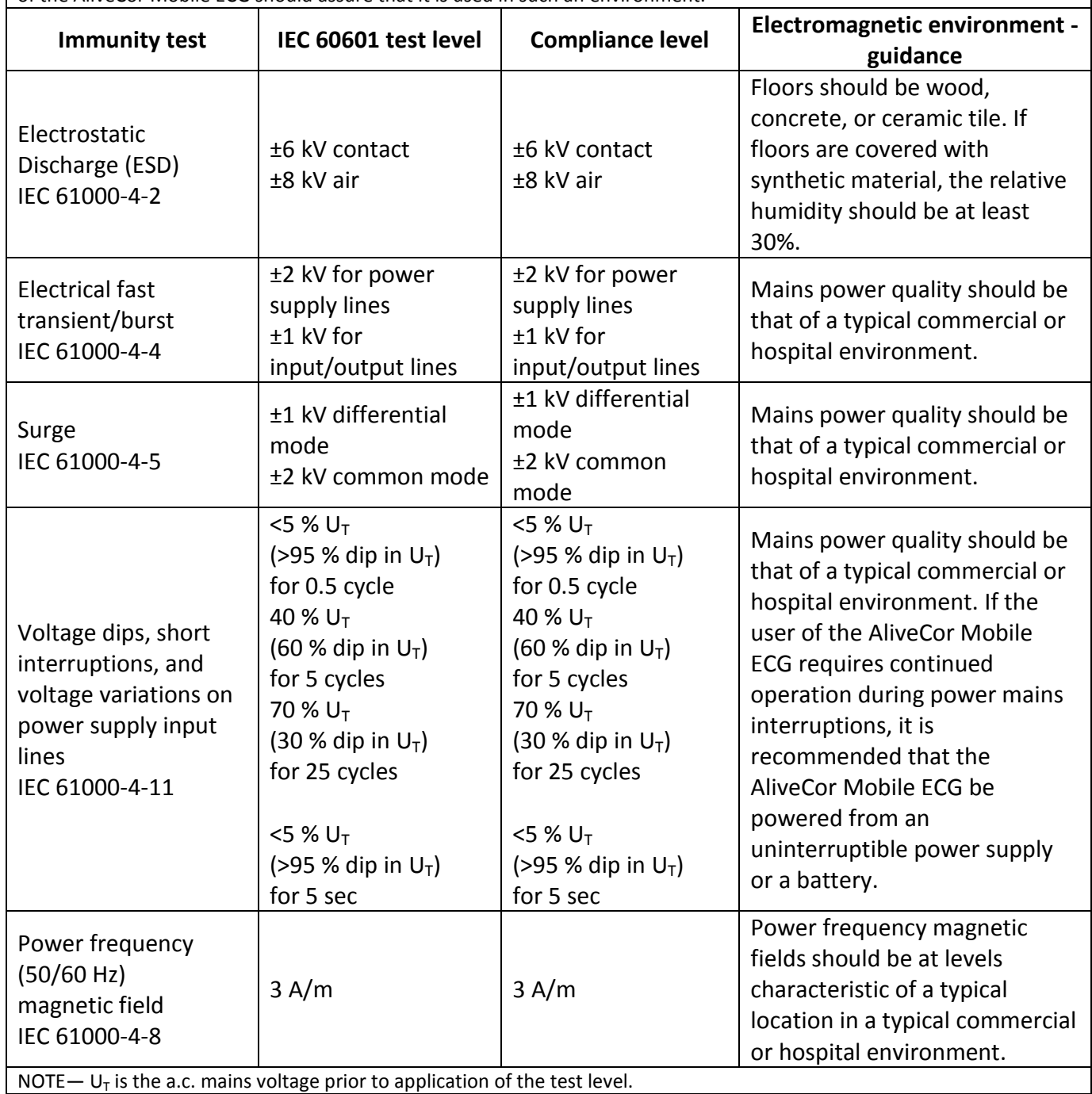

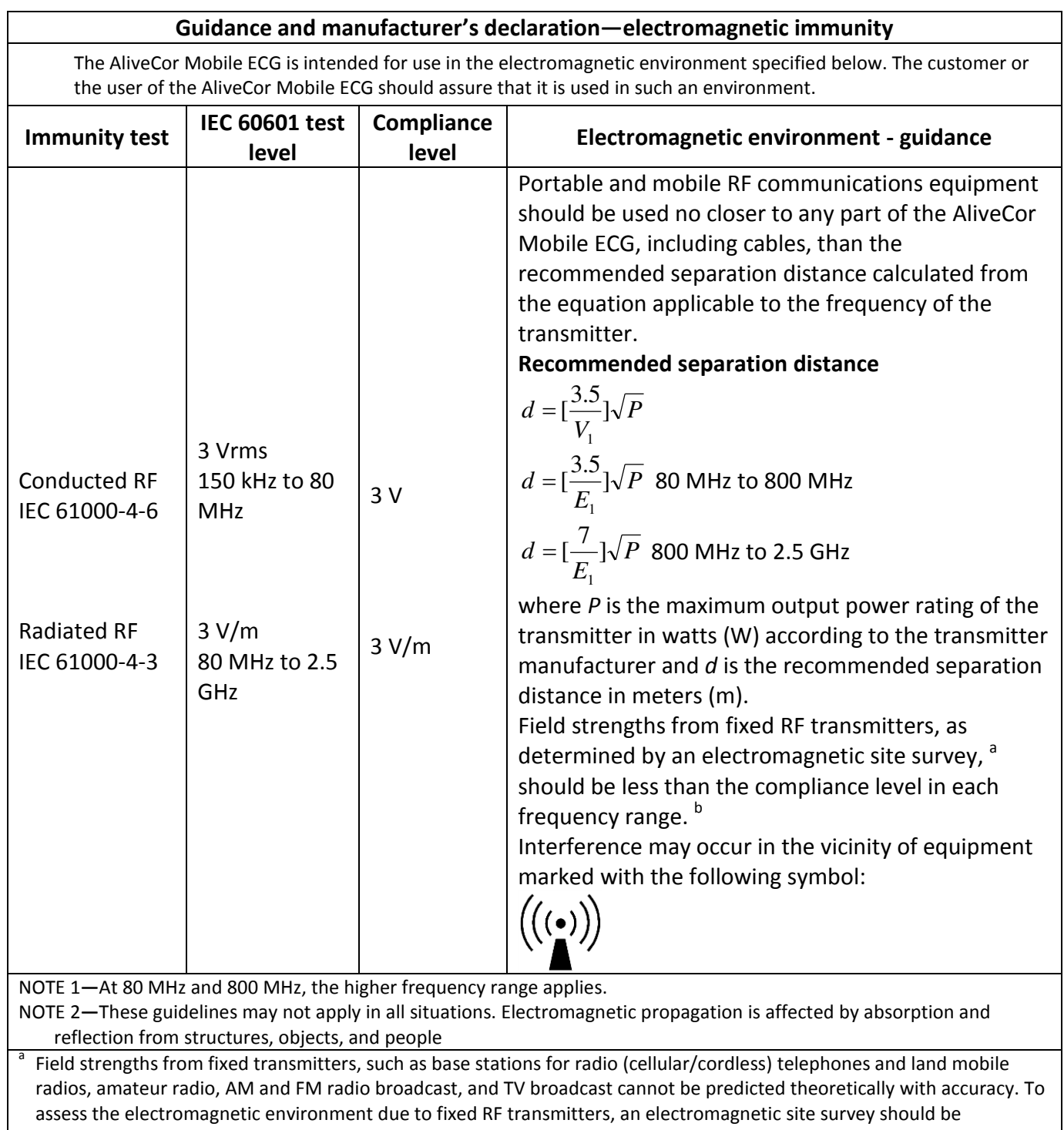

considered. If the measured field strength in the location in which the AliveCor Mobile ECG is used exceeds the applicable RF compliance level above, the AliveCor Mobile ECG should be observed to verify normal operation. If abnormal performance is observed, additional measures may be necessary, such as re-orienting or relocating the AliveCor Mobile ECG.

b Over the frequency range 150 kHz to 80 MHz, field strengths should be less than 3 V/m.

## **Recommended separation distances between portable and mobile RF communications equipment and the AliveCor Mobile ECG**

The AliveCor Mobile ECG is intended for use in an electromagnetic environment in which radiated RF disturbances are controlled. The customer or the user of the AliveCor Mobile ECG can help prevent electromagnetic interference by maintaining a minimum distance between portable and mobile RF communications equipment (transmitters) and the AliveCor Mobile ECG as recommended below, according to the maximum output power of the communications equipment.

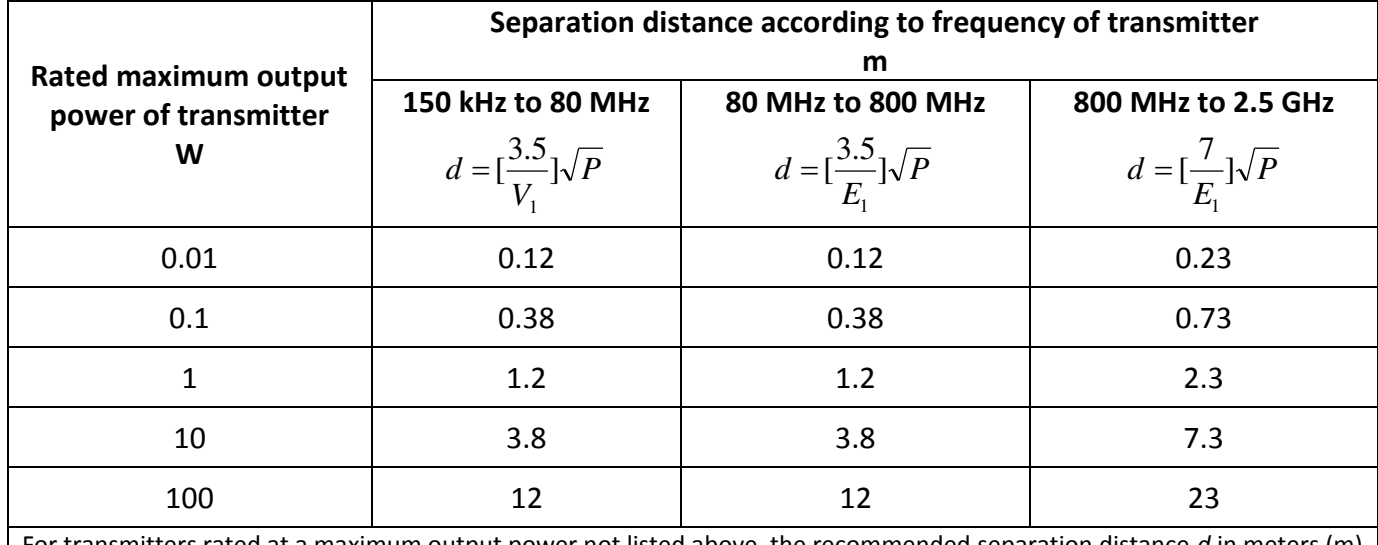

For transmitters rated at a maximum output power not listed above, the recommended separation distance *d* in meters (m) can be determined using the equation applicable to the frequency of the transmitter, where *P* is the maximum output power rating of the transmitter in watts (W) according to the transmitter manufacturer.

NOTE 1—At 80 MHz and 800 MHz, the separation distance for the higher frequency range applies.

NOTE 2—These guidelines may not apply in all situations. Electromagnetic propagation is affected by absorption and reflection from structures, objects, and people.

# **29. SYMBOLS USED SYSTEM OR PACKAGE LABELING**

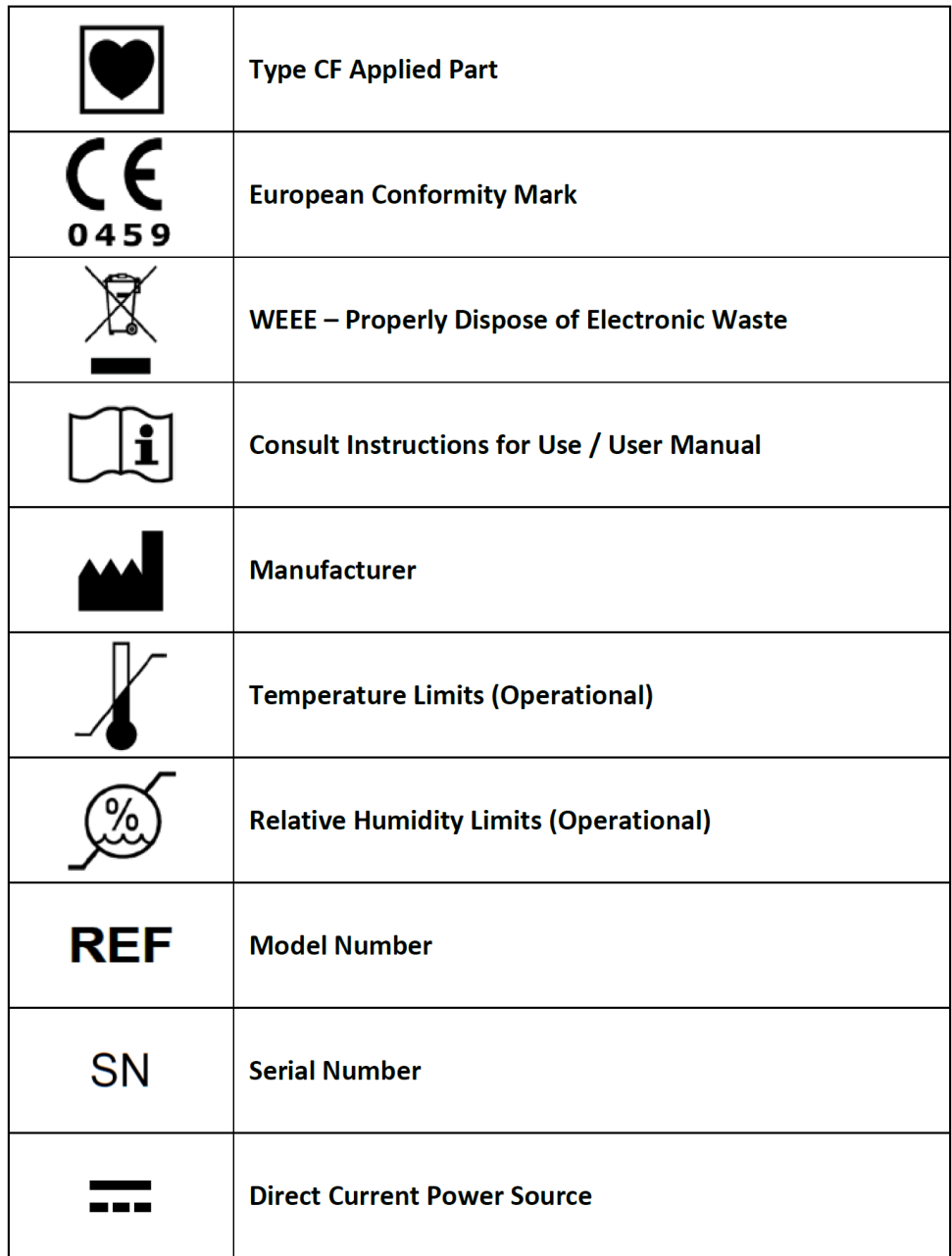